# **Outlook Web メールログイン手順**

ログインには **[メールアドレス]** および **[パスワード]** が必要です。不明な場合は P3 をご参照ください。 複数のメール(代表メールと個人メール)を利用される場合は、手順が異なります。 **「Outlook Web メールログイン手順(複数メール)」**をご参照ください。

# **1)Web メールへログインする**

1-1) Web ブラウザ(Edge) のアドレスバーに以下 URL を入力し、Enter キーを押します。

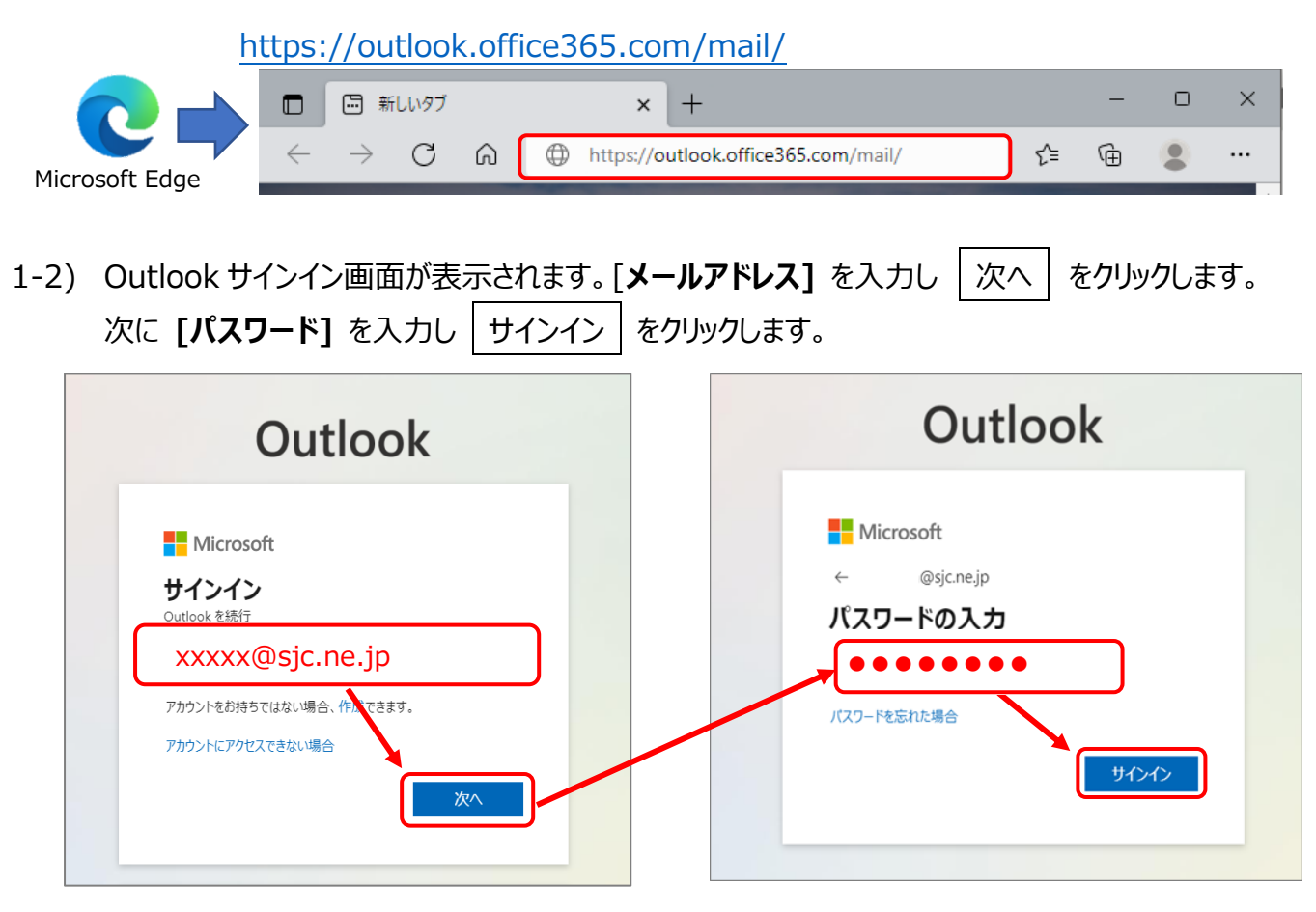

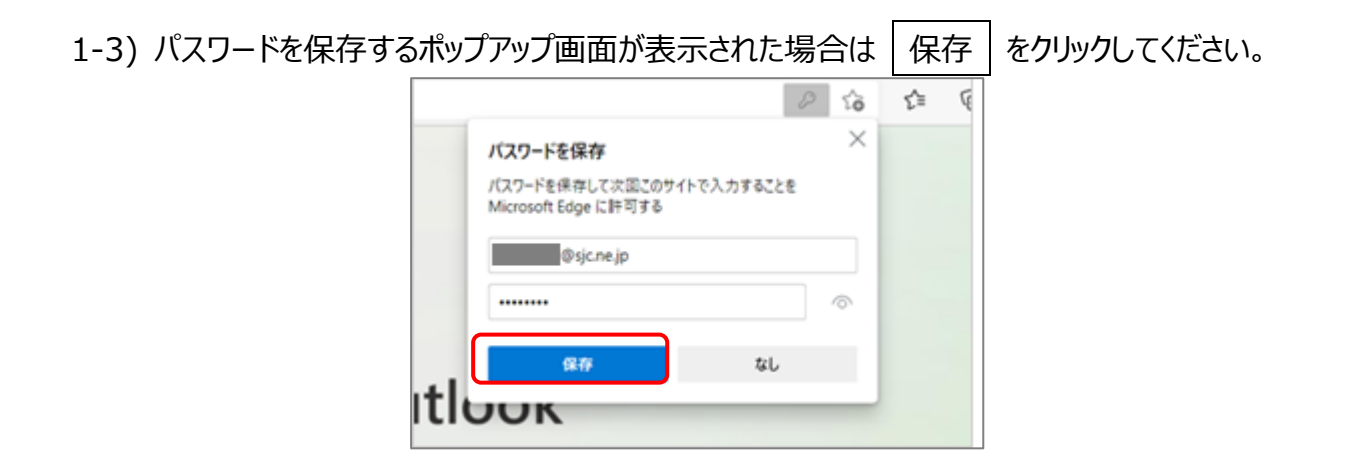

**シルバーネットワーク事務局 <Outlook Web メール ログイン手順>**

1-3) サインインの状態を維持しますか ?画面が表示された場合はチェックを入れて |はい | をクリックします。

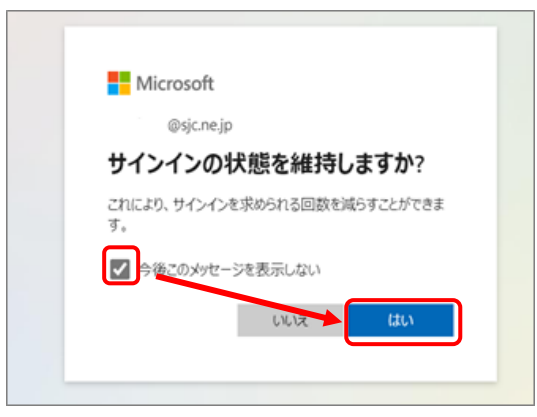

1-4) このメールは、Microsoft の複数のアカウントで使われているようです。どのアカウントを使いますか? 画面が表示された場合は、「職場または学校アカウント」を選択してください。

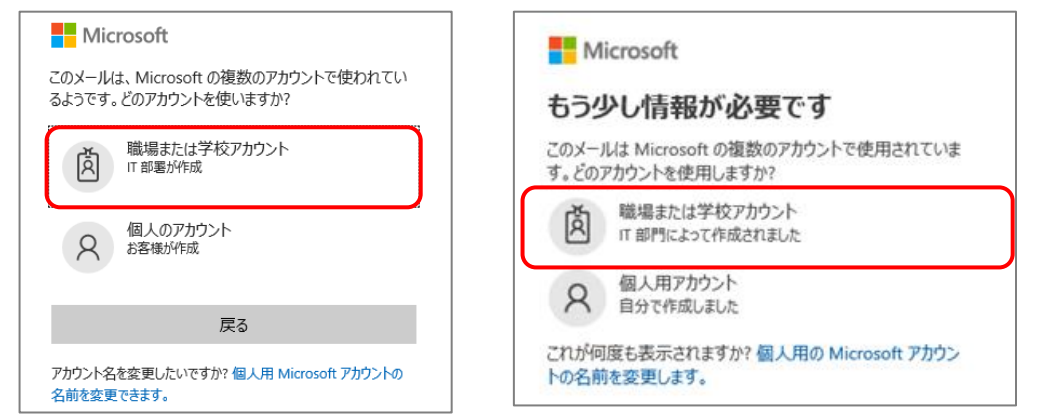

1-5) Outlook Web メール画面が表示されます。

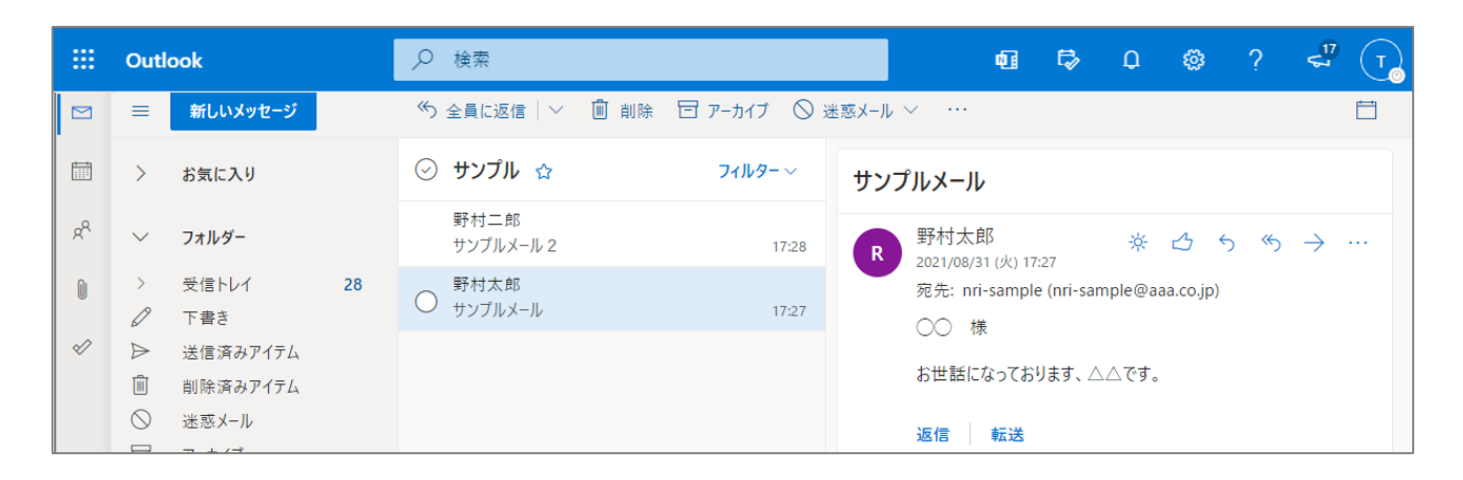

※既定の電子メールハンドラーとして設定するメッセージが表示された場合は、「今すぐ試す」を選択してください。 メールリンクをクリックで Web メールが開かれるようになります。

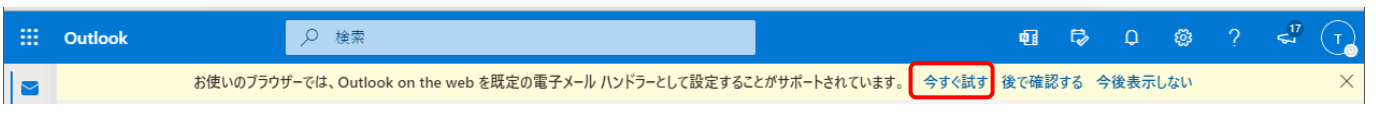

――― 以上で Outlook Web メールログイン手順は終了です ―――

# **FAQ <よくあるご質問>**

#### **Q1. パスワードが不明な場合はどうすれば良いですか?**

Edge で Google Web メールのパスワードを保存している場合は以下の方法でご確認いただけます。

※パスワードが保存されていない、もしくは確認したパスワードでログインできない場合は シルバーネットワーク事務局までお問合せください。

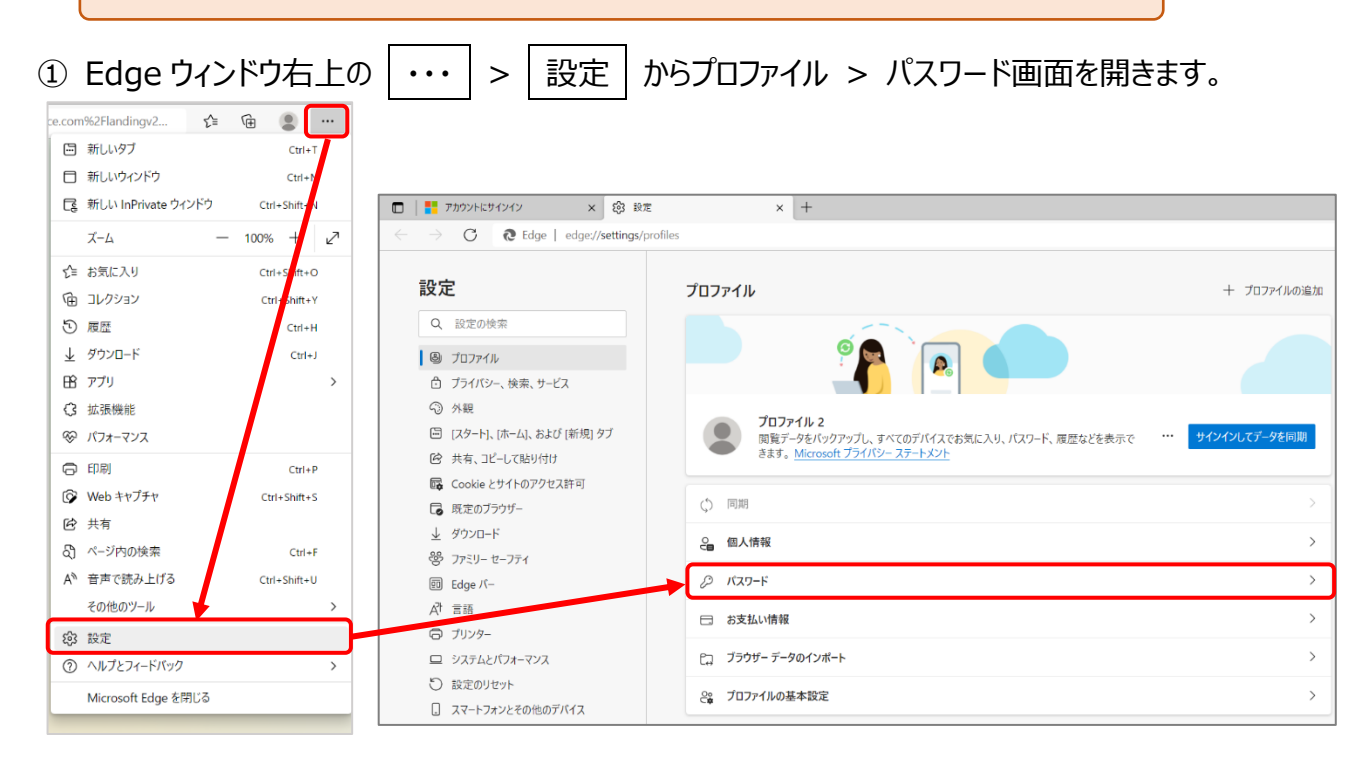

② 「保存されたパスワード」からサイト名 | account.google.com | を探します。

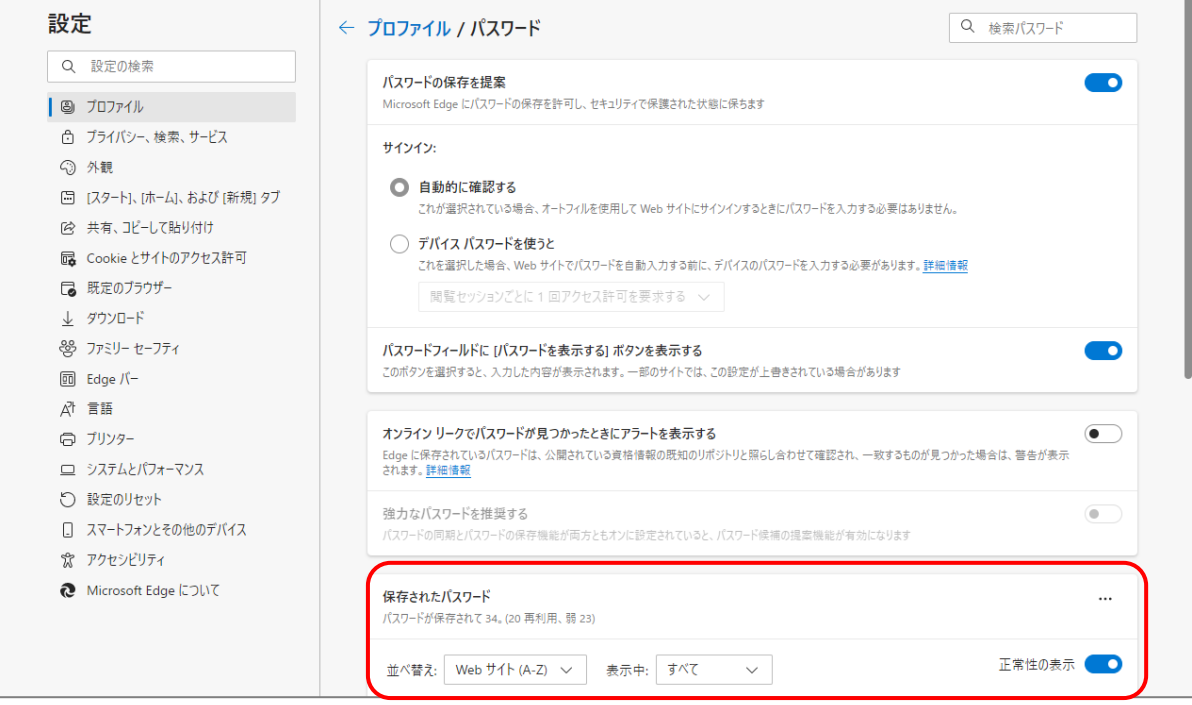

3 パスワードを確認したいメールアドレスであることを確認し、 の のアイコンをクリックします。

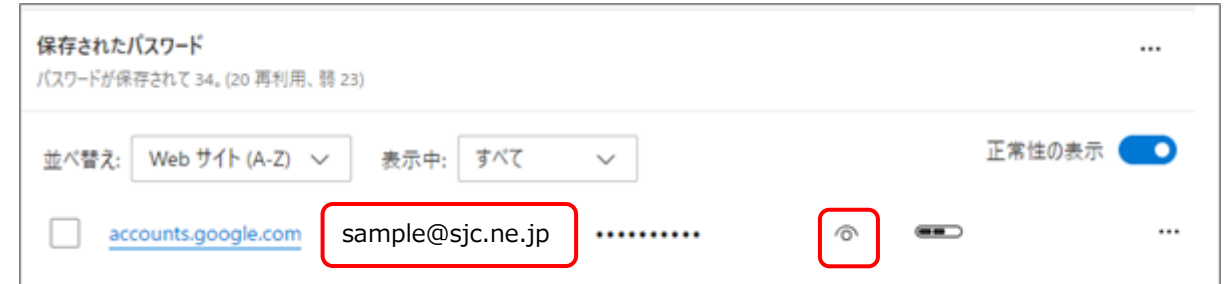

④ Windows セキュリティ認証画面が表示されます。 PC 起動時に入力する **Windows ログオンのパスワード**を入力して OK をクリックします。

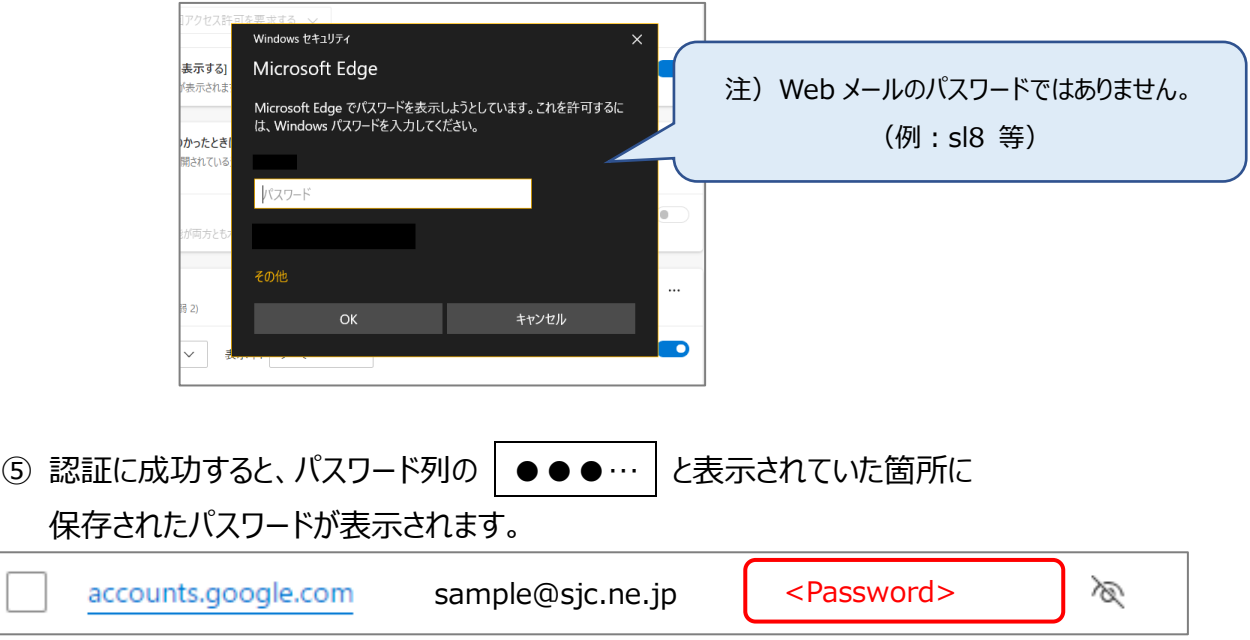

# **Q2. Web メールへのショートカットの作成方法を教えてください**

Outlook Web メールを開いた状態で、

アドレスバーの左側にある – をクリックしながらデスクトップまでドラッグします。

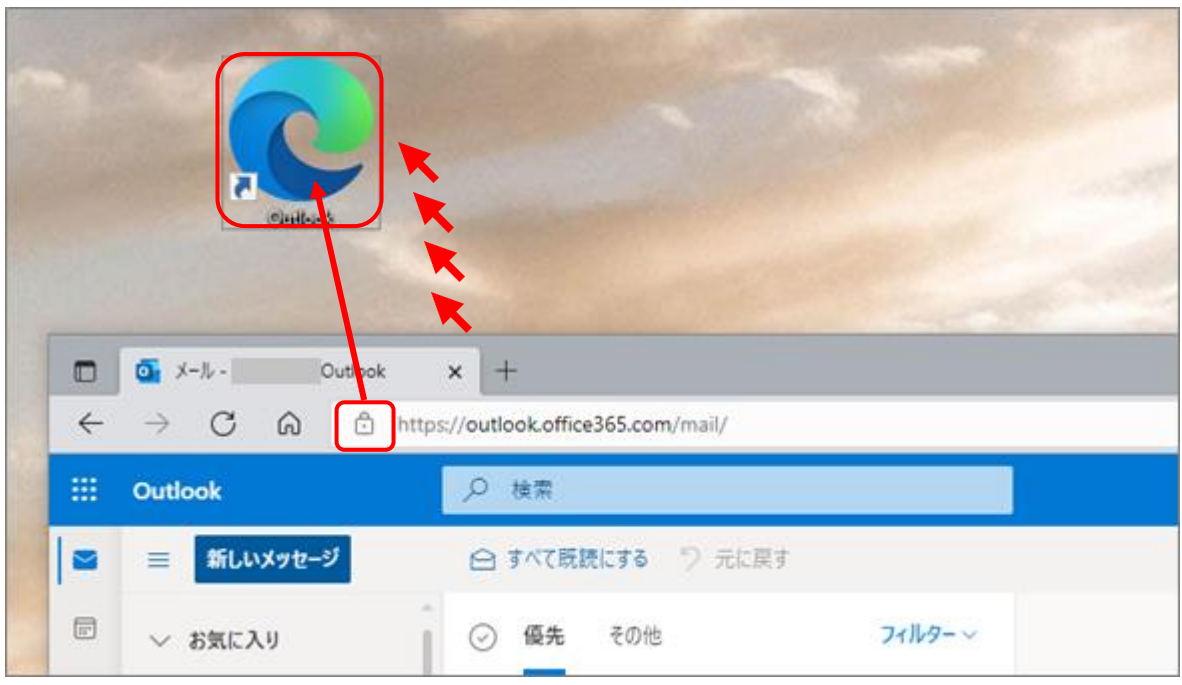